Mathcad Prime lisenssivelhon käyttö

9.1.2018 rev.2

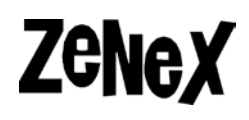

## **Mathcad Prime lisenssivelhon käyttö**

Tässä ohjeessa edellytetään, että:

- **Lisenssitiedosto** on haettu **support.ptc.com** sivustolta
- Mathcad on **asennettu**

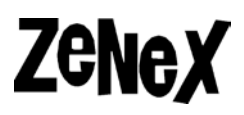

#### 1) Käynnistä **PTC Mathcad License Wizard**

Tämän voi tehdä:

• Käynnistämällä **LicenseWizard.exe** joka löytyy **C:\Program Files\PTC\Mathcad Prime [x.x]\** kansiosta.

PTC Mathcad License Wizard Työpöytäsovellus

**tai**

• Käynnistä Mathcad. Klikkaa **M-ikonia** ja sitten **Valinnat**. Uusi ikkuna avautuu ja tästä avaa **Lisenssi välilehti** ja klikkaa **Hanki lisenssi**.

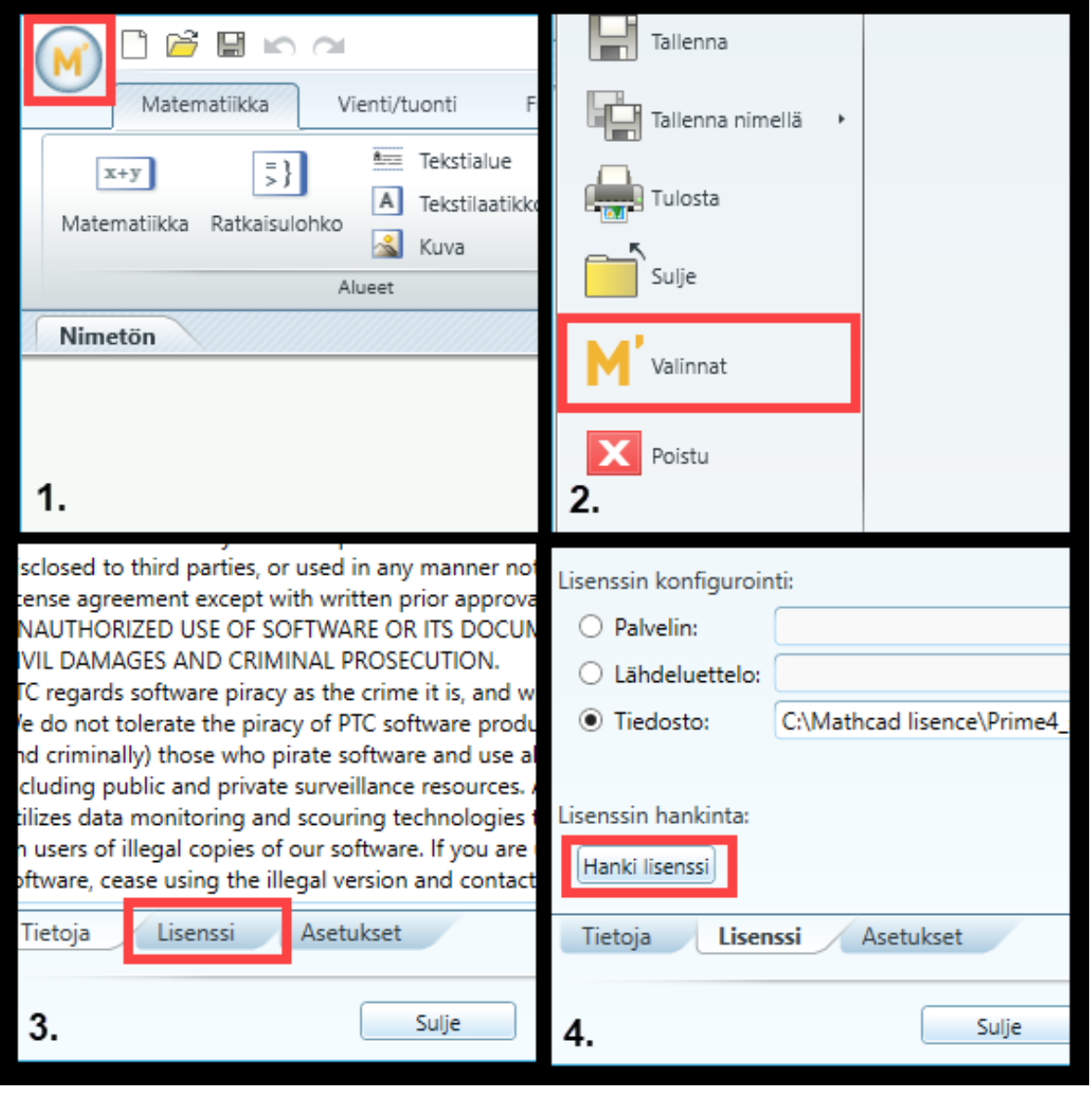

# **Zenex**

### 2) Valitse **Käytetään olemassa olevaa lisenssiä** ja klikkaa **Seuraava**

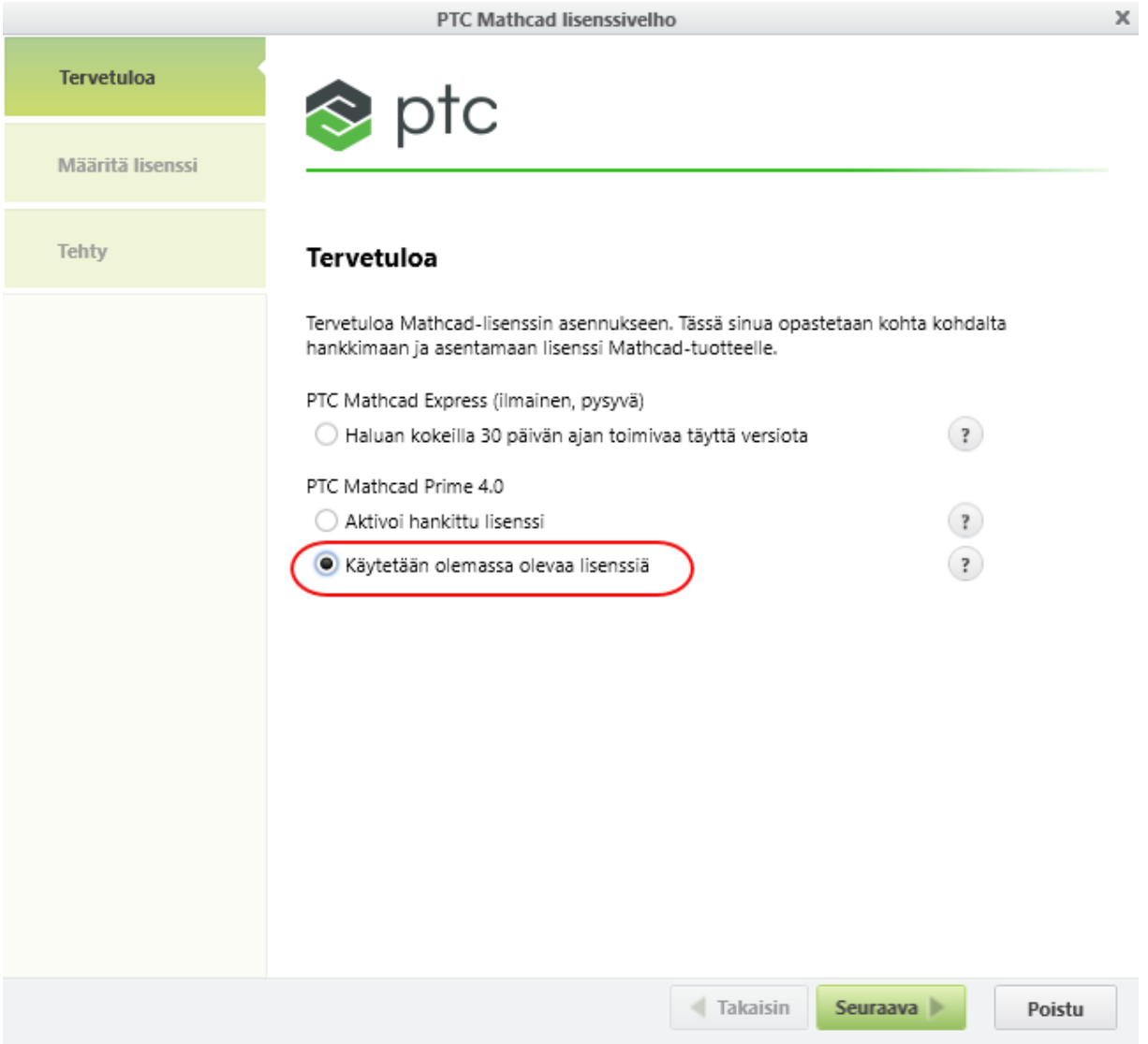

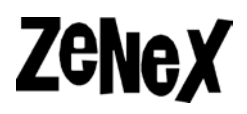

## **Lisenssi tiedostosta**

3) a) Valitse tuotteet ja **selaa** kansioon, jossa lisenssi on

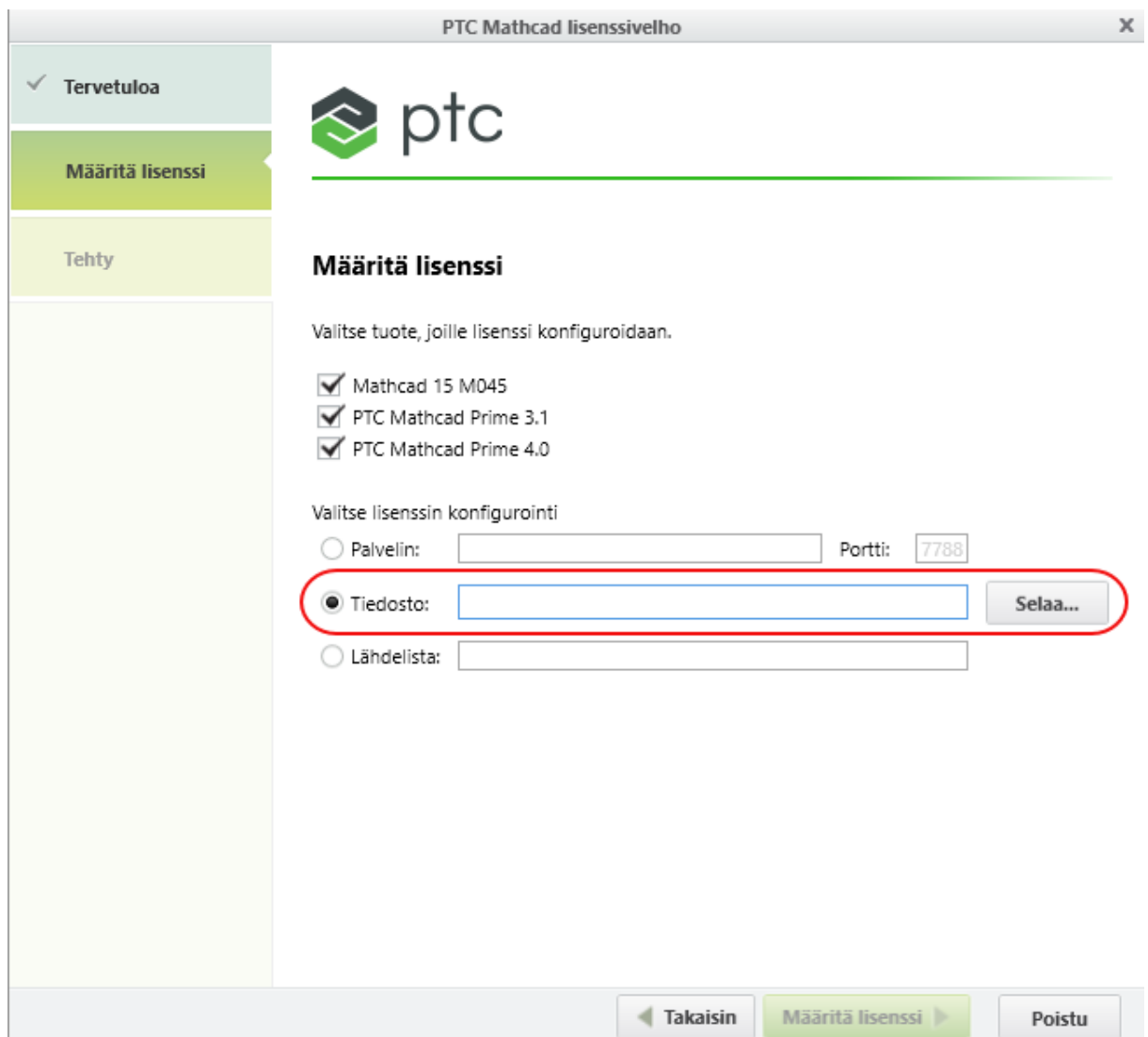

Mathcad Prime lisenssivelhon käyttö

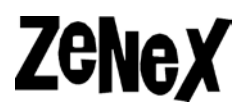

#### 4) Valitse **lisenssitiedosto**.

Lisenssi on.**txt** tiedosto, mutta vanhemmat lisenssit voivat olla .**dat** tiedostoja.

Jos olet saannut lisenssin .**zip** muodossa, pura sen sisältö ensin tietokoneelle. .zip tiedostossa on kaksi .txt lisenssitiedostoa.

- Yhden tiedoston nimen lopussa on **standard**, joka on henkilökohtainen lisenssi. Valitse tämä tiedosto lisenssitiedostoksi.
- Toisessa lisenssitiedostossa jossa **ei** ole standard nimessä on lainalisenssi, jonka voi lainata toiselle koneelle.

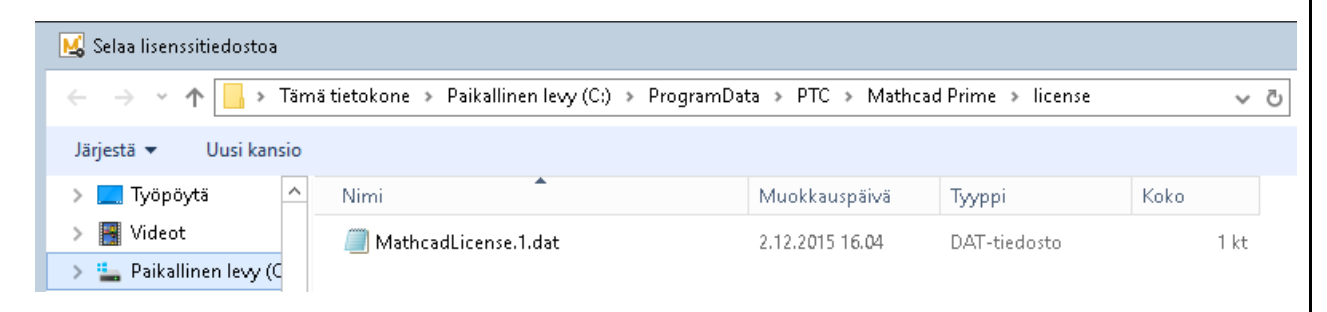

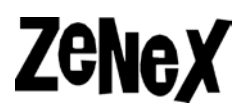

### **Lisenssi palvelimelta**

b) Valitse **Palvelin** ja anna palvelimen osoite sekä porttinumero, josta ohjelman pitää ottaa yhteys palvelimeen. Mathcad Prime käyttää oletuksena porttia **7788.** Jos tämä portti on jo käytössä tämän voi muuttaa.

Huom. Muista asettaa myös tarvittavat poikkeukset palomuureihin.

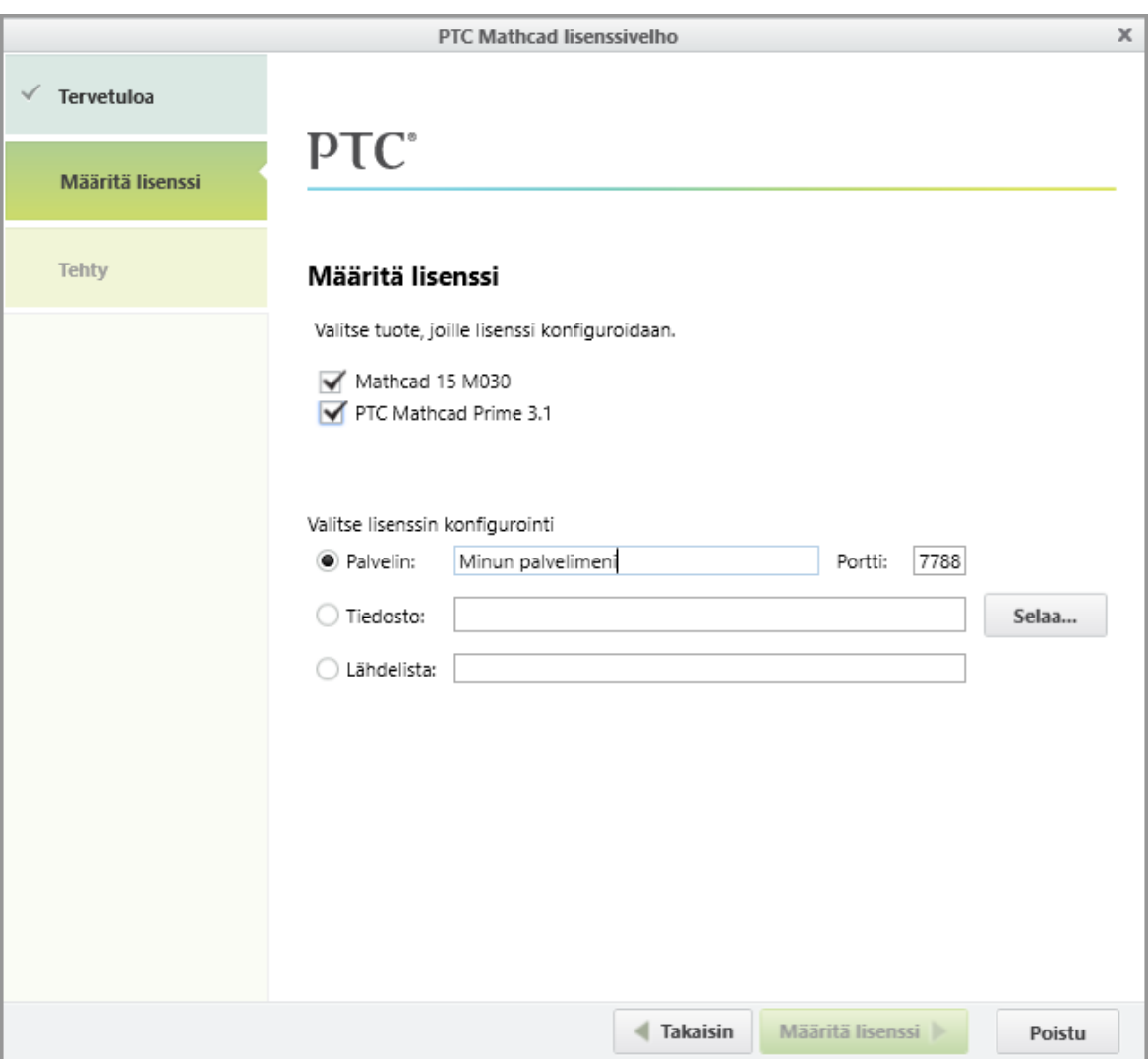

Mathcad Prime lisenssivelhon käyttö

# **Zenex**

#### 5) Valitse **Määritä lisenssi**.

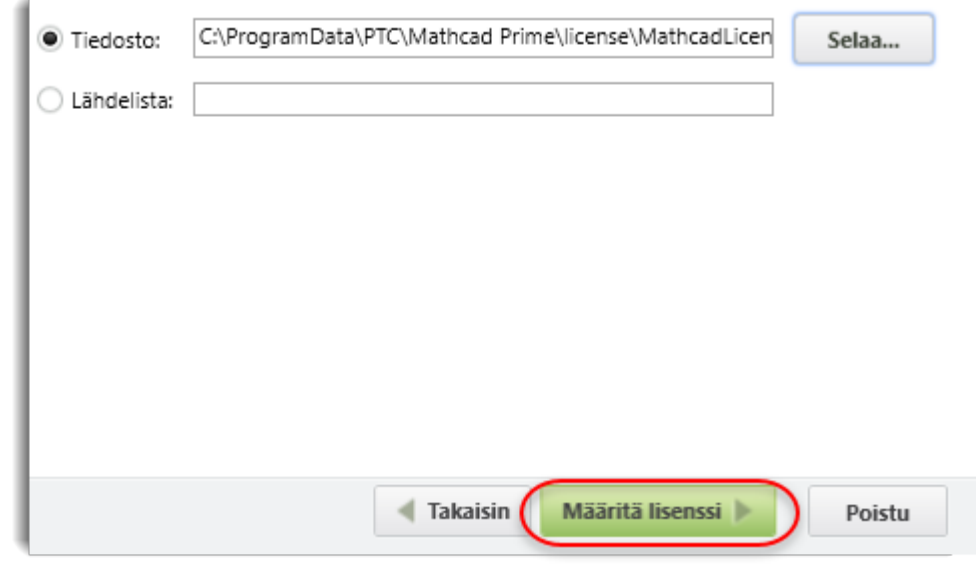

#### 6) Lisenssi on asennettu. Voit valita **Poistu**.

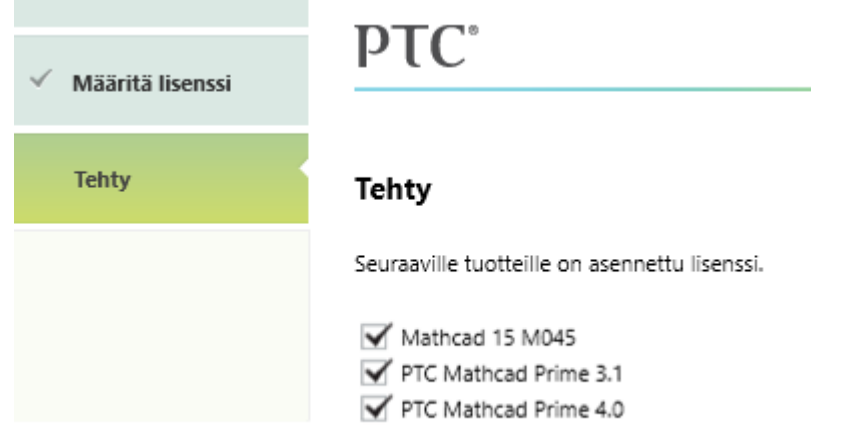